## **Пошаговая регистрация в YouTube**

## **Шаг 1**

Заходим на сайт [youtube.com](https://www.youtube.com/) и нажимаем синюю кнопку «Войти» в правом верхнем углу или в левом нижнем.

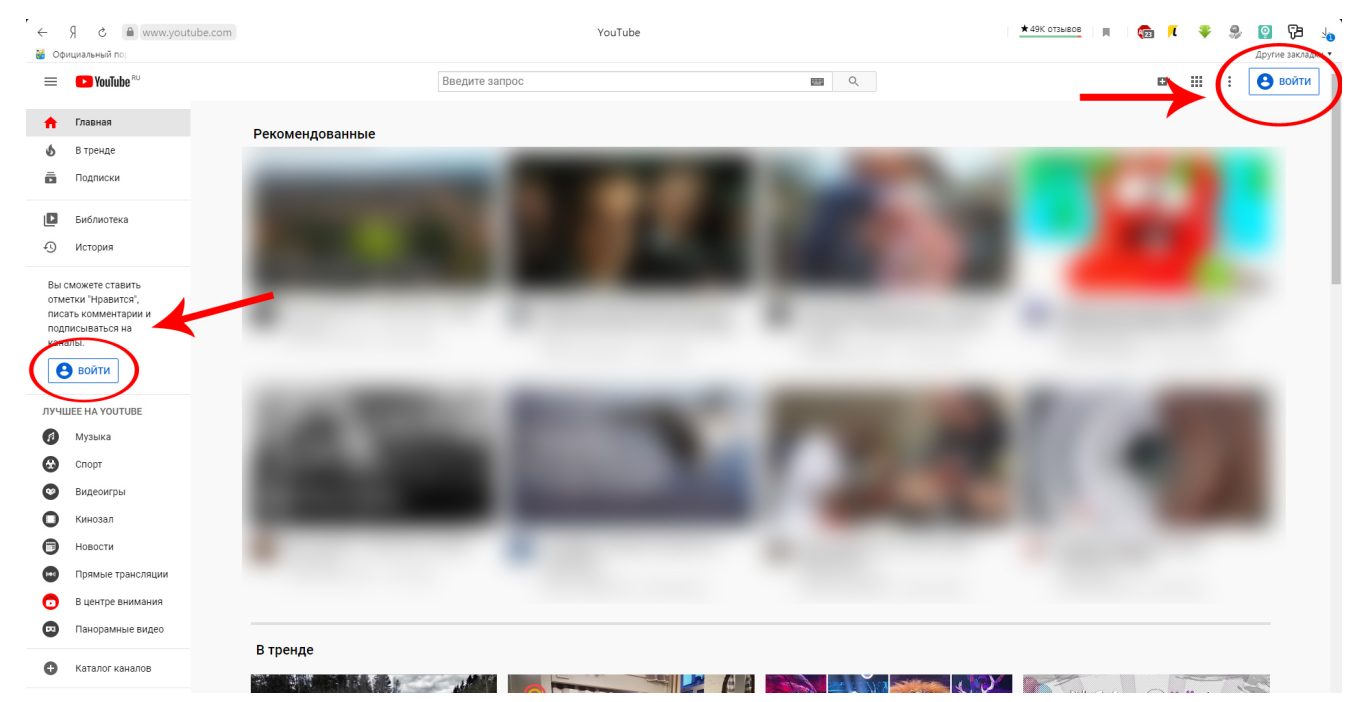

Ютуб — это видеохостинг Гугла, поэтому он работает через аккаунт в Гугл. Если вы уже ранее регистрировали аккаунт в Google, то просто заходим в него. Если нет, то нажимаем кнопку «Создать аккаунт».

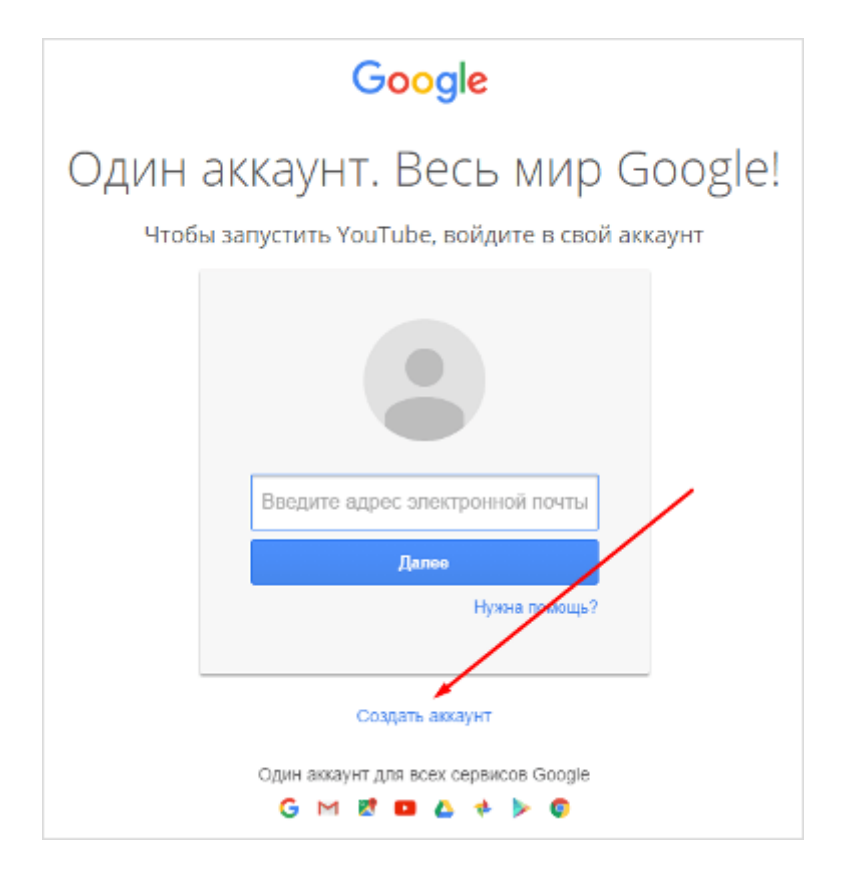

**Шаг 3**

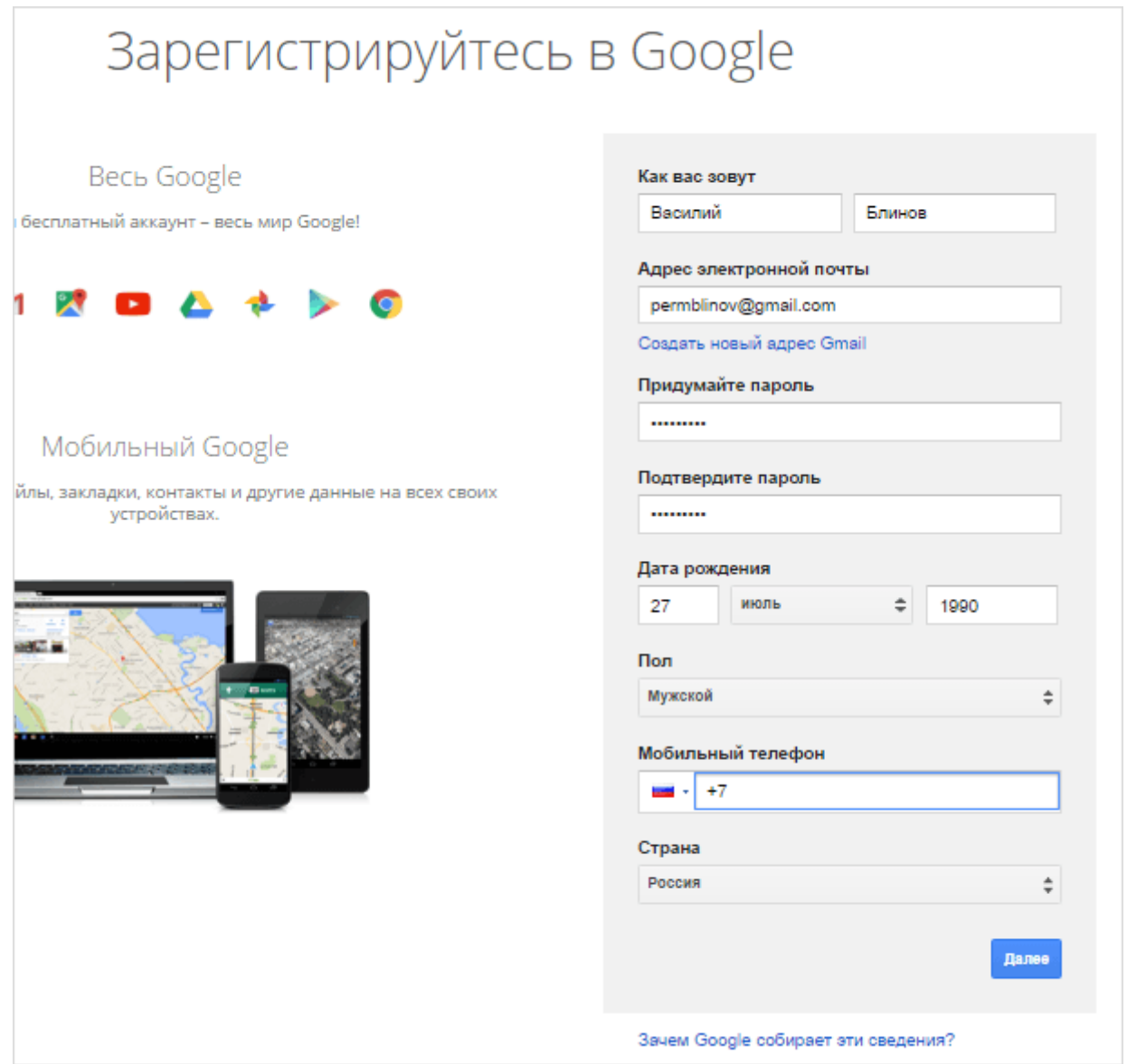

Заполняемые данные:

**Вводим своё имя и фамилию.** Потом их можно будет редактировать.

**Указываем свой электронный адрес.** Он необязательно должен быть на Gmail, у меня основной аккаунт зарегистрирован на e-mail в mail.ru. Если вы хотите создать новый, то переключите поле, кликнув по ссылке «Создать новый адрес Gmail». Актуально будет для тех, кто регистрирует второй аккаунт на Ютуб.

**Придумываем пароль посложнее**, чтобы не подобрали и не взломали злоумышленники. Ещё лучше будет, если вы после того, как зарегистрируете аккаунт, подключите двойную аутентификацию.

## **Выставляем дату рождения и пол.**

**Указываем мобильный телефон.** Можно зарегистрироваться и без номера телефона, но в целях вашей же безопасности я советую подтвердить свой номер.

## **Выбираем свою страну.**

Когда все поля заполнены, нажимаете «Далее» и подтверждаете, что вы согласны с политикой безопасности и правилами YouTube.

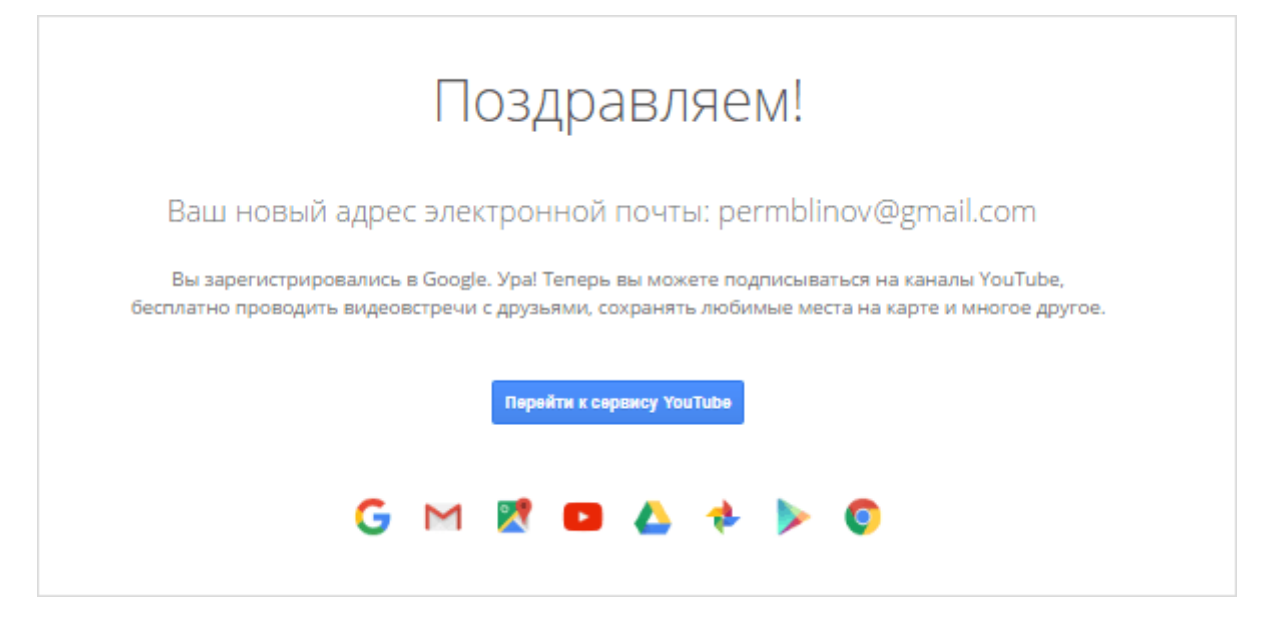

Всё! Вы успешно зарегистрированы в YouTube и теперь можете использовать все его функции.